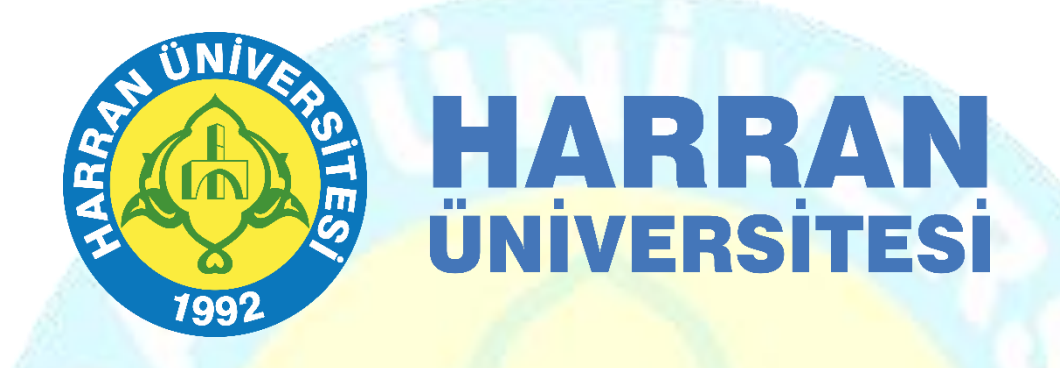

# HARRAN ÜNİVERSİTESİ TALEP PORTALI YARDIM KILAVUZU

#### **Giriş**

• Kurumumuz bünyesinde bundan sonraki süreçte arıza kayıtları elektronik ortamdan takip edilecektir. Telefon üzerinden veya sözlü olarak arıza bildirimlerine müdahale edilmeyecek sadece sisteme girişi yapılan talepler değerlendirilecektir. Bu nedenle de aşağıda kullanımı anlatılan sistem kullanılacaktır.

#### **Talep Portalı Hakkında**

- Kurumumuzda meydana gelen teknik arızaların daha hızlı aksiyon alınması daha hızlı çözüme kavuşması ve arızaların geçmişe yönelik takiplerini istatistik olarak alınabilmesi ayrıca kronikleşen arızaların tespit edilebilmesi amacıyla Talep Takip sistemi kurulmuştur.
- Kurulumu yapılan sistemin çalışma şekli şu şekildedir;
- Arıza kullanıcılar tarafından tespit edilir
- Tespit edilen arızalar otomasyon üzerinden ilgili birime bildirilir.
- Teknik birimler bildirimleri yapılan talepleri birim içinde atamalarını yapar.
- Ataması yapılan talepler ilgili personele sistem üzerinden ve eposta olarak bilgilendirilir.
- Talebin çözüm aşamasına kadar geçen tüm işlemler personel tarafından sisteme girilir.
- Çözüme kavuşan talep kapatılır.
- Talebi oluşturan kullanıcıya işlem tamamlandığında sistem üzerinden ve e-posta ile bilgilendirme yapılır.

#### **Talep Oluşturma Sistemine Giriş**

\* Tüm bilgisayarlardan Chrome veya diğer internet tarayıcılarının adres çubuklarına<http://talep.harran.edu.tr/login.aspx> yazılarak giriş yapılır.

\* Erişim kolaylığı açısından kurumumuzun web sayfasına [\(https://www.harran.edu.tr/\)](https://www.harran.edu.tr/) Talep bildirim modülünün linki eklenmiştir.

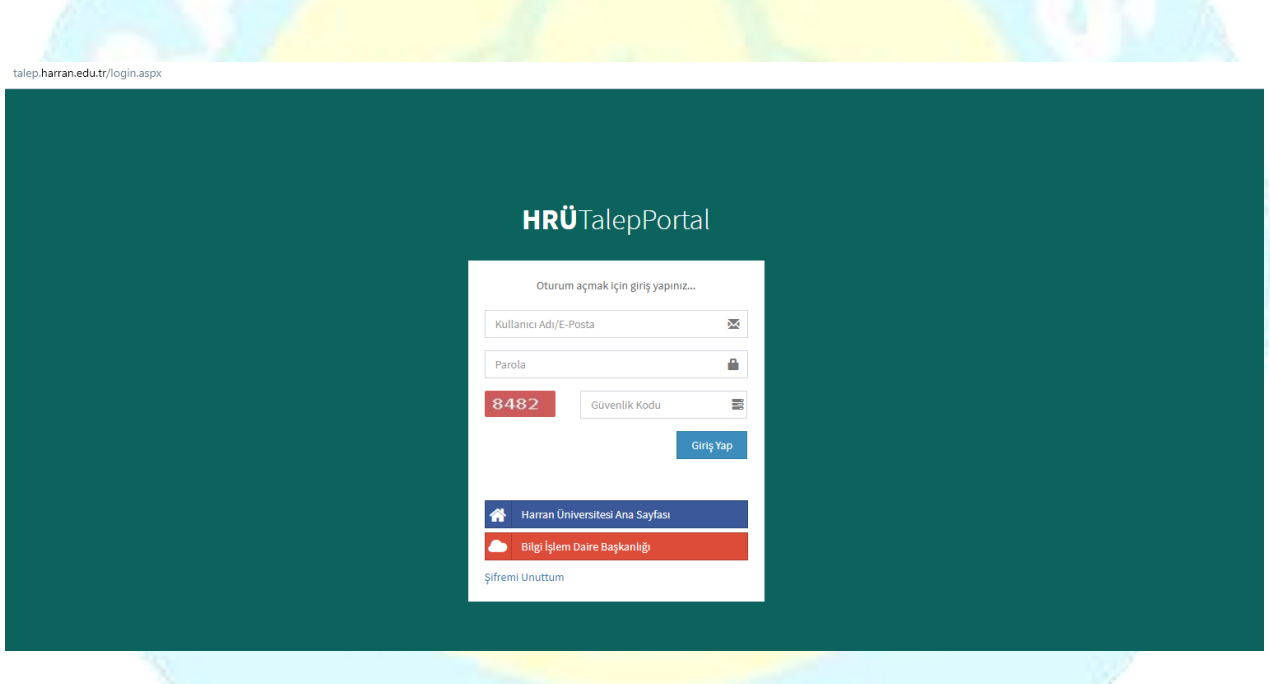

\* Kullanıcı adı kısmına kurum e-postası şifre kısmına da kurum e-posta şifrenizi girip sisteme giriş yapılır.

\* Gelen ekranda aşağıdaki gibi işaretlenen **Yeni Talep Oluştur** kısmından talep oluşturulur.

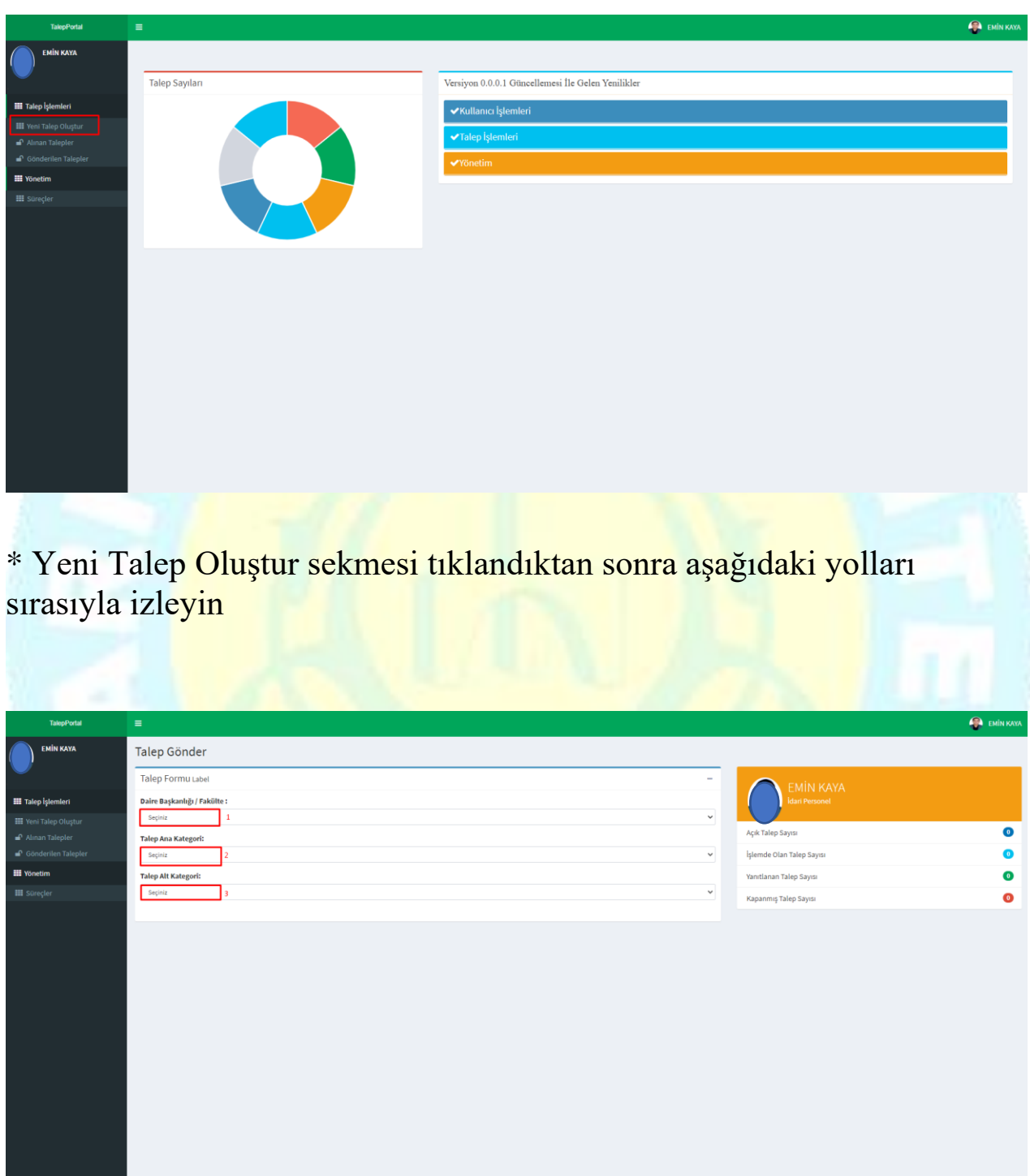

#### \* Gösterilen kısımdan çalıştığınız birim seçilir.

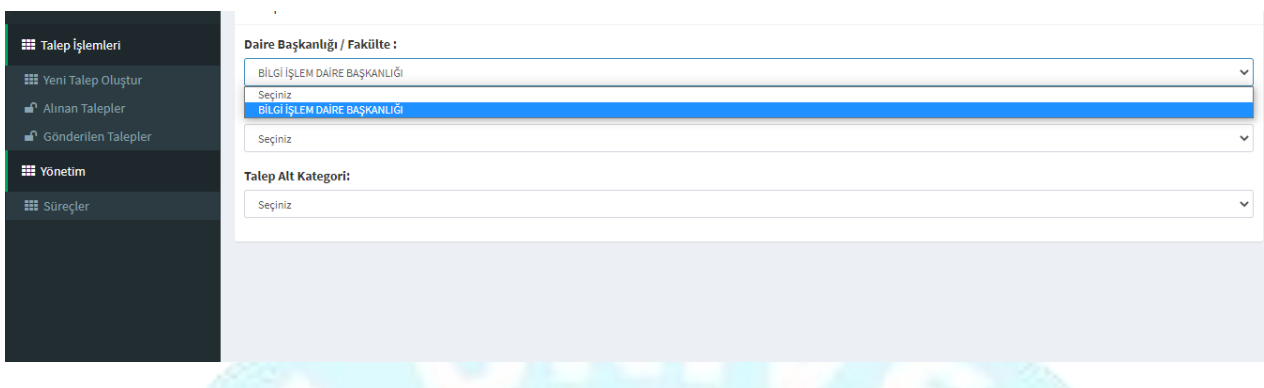

\* Gösterilen kısımdan talebin ana konusunu seçilir(örn: Ebys, Pdks, Teknik Servis)

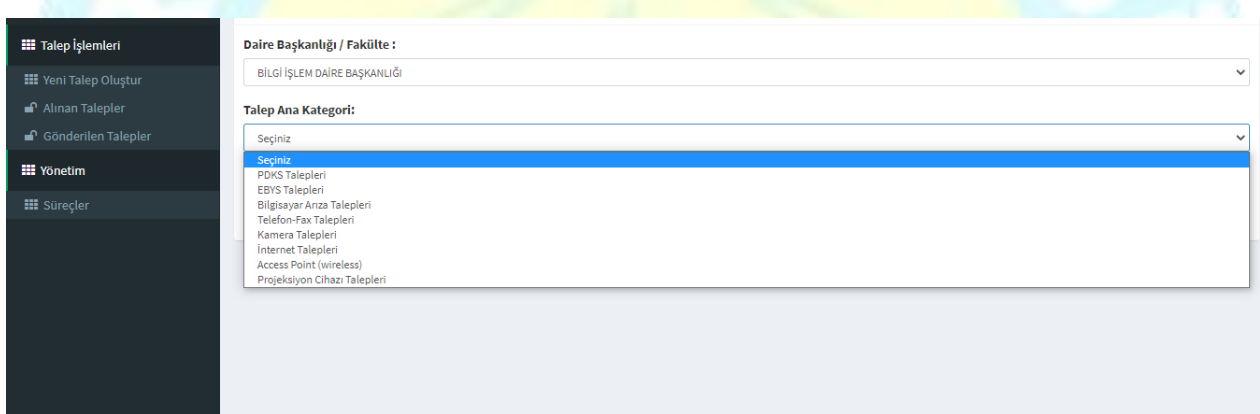

\* Gösterilen kısımdan talebin alt kategorisi seçilir.(örn: E-imza atamama, internet problemi)

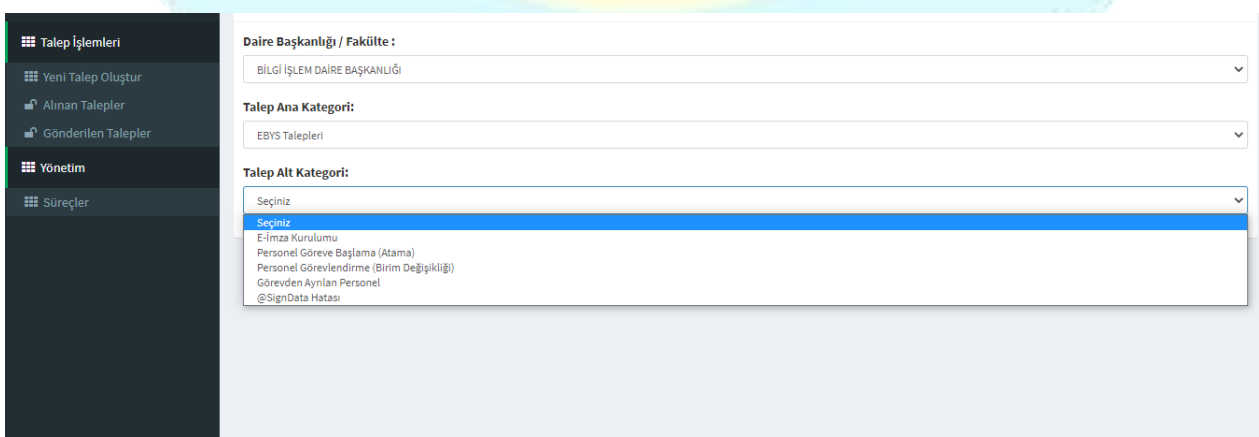

\* Gerekli seçimler yapıldıktan sonra aşağıdaki gibi talep oluşturma sayfası görüntülenir.

\* Sistem üzerinde sık karşılaşılan problemler için çözüm yolları eklenmiştir.

\* Talebinizi bize iletmeden önce olası talepler ve cevaplar kısmından yardım alabilirsiniz.

\* Eğer olası talepler ve cevaplar kısmında size uygun bir çözüm yoksa **Farklı bir talebim var** sekmesinden detaylı talebinizi oluşturunuz.

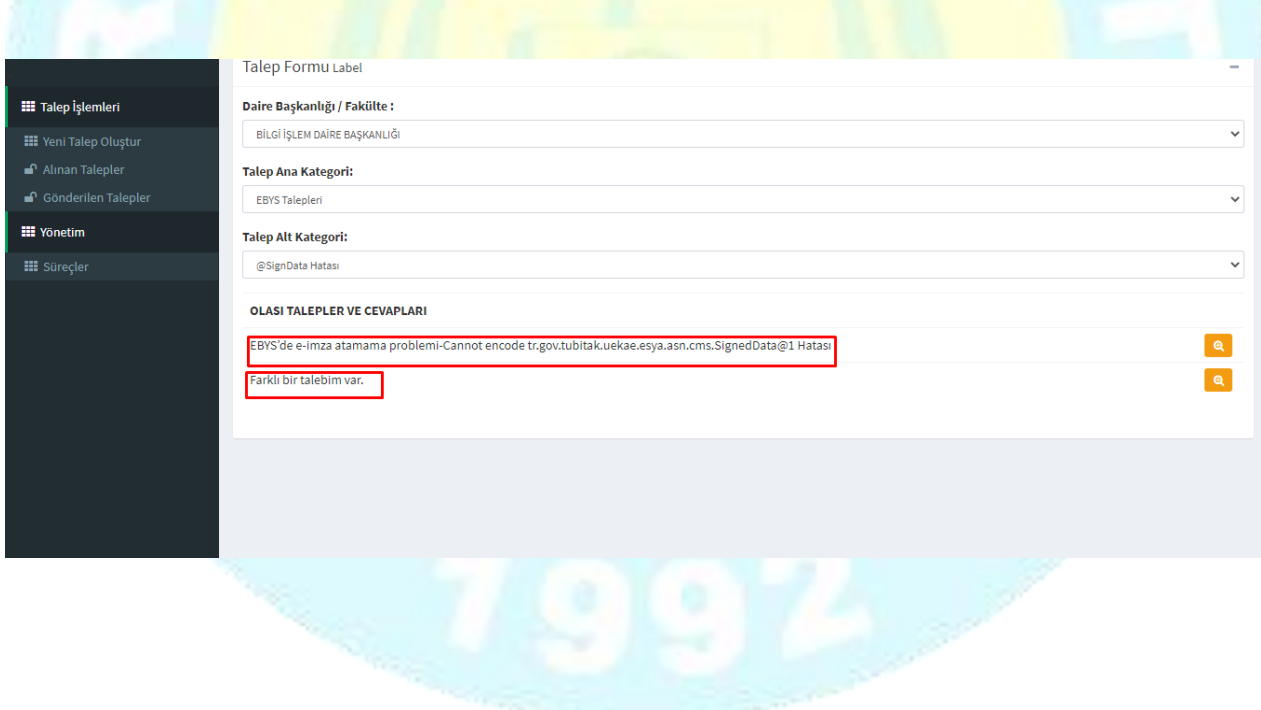

\* **Farklı bir talebim var** sekmesinin sağında bulunan butona tıklandığında aşağıdaki gibi talep formu gelecektir.

\* Açılan formdan talebinizi oluşturup gönder butonuna tıkladığınızda talebiniz başarılı bir şekilde oluşturulup gerekli birime ulaşacaktır.

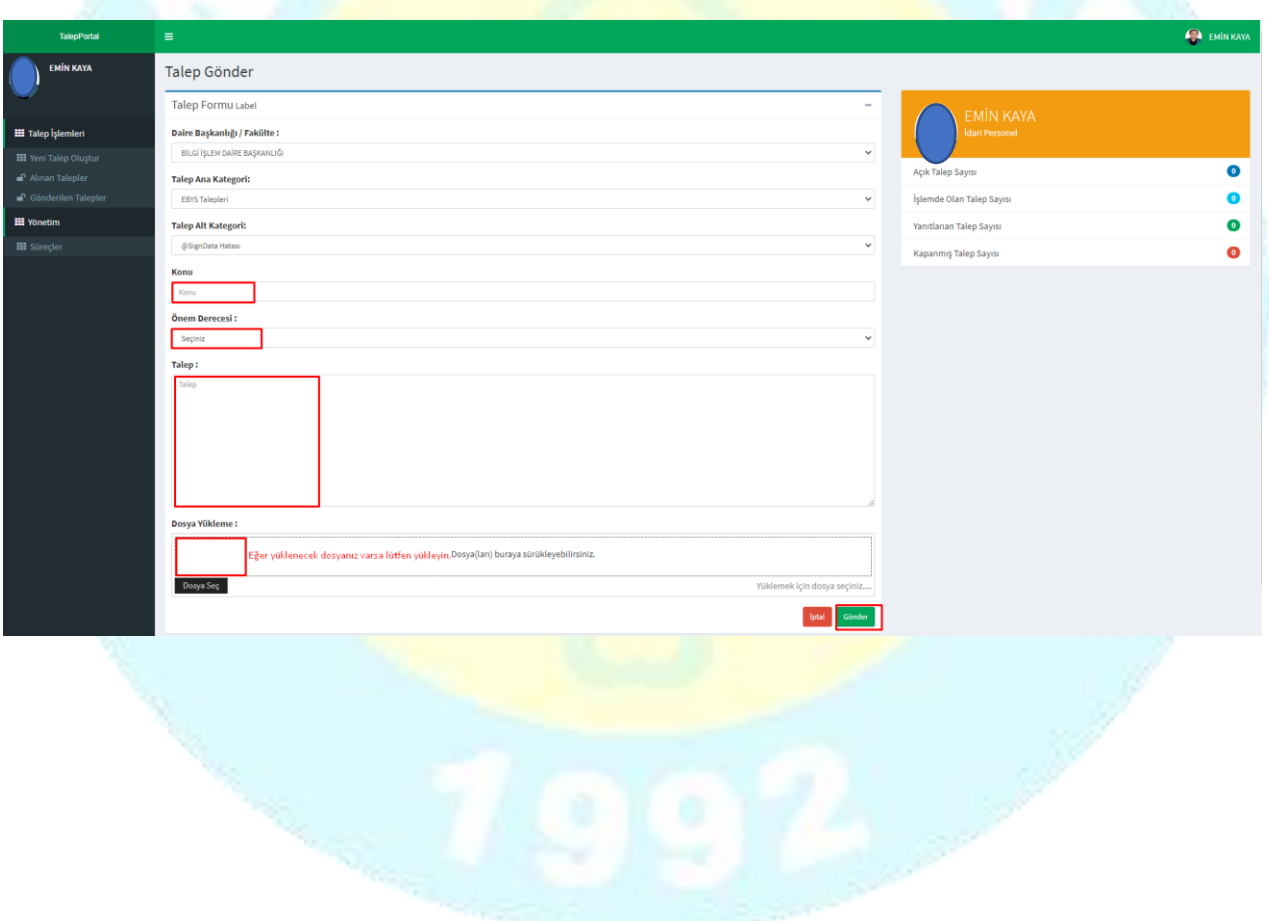

\* Talebinizi gönderdikten sonra hem size hemde talebin iletildiği kişiye kurum e-postasından bilgilendirme mesajı iletilecektir. Aşağıdaki sayfada ise talebinizin durumu hakkında bilgi edinebilirsiniz.

\* Göderilen talep görüşmeleri kısmından talep gönderdiğiniz kişi ile iletişim kurabilir ve mesaj atabilirsiniz.

\* Ekranın sağ tarafında bulunan menüden açık talepler, işlemde olan, yanıtlanan ve kapanmış taleplerinizi görebilirsiniz.

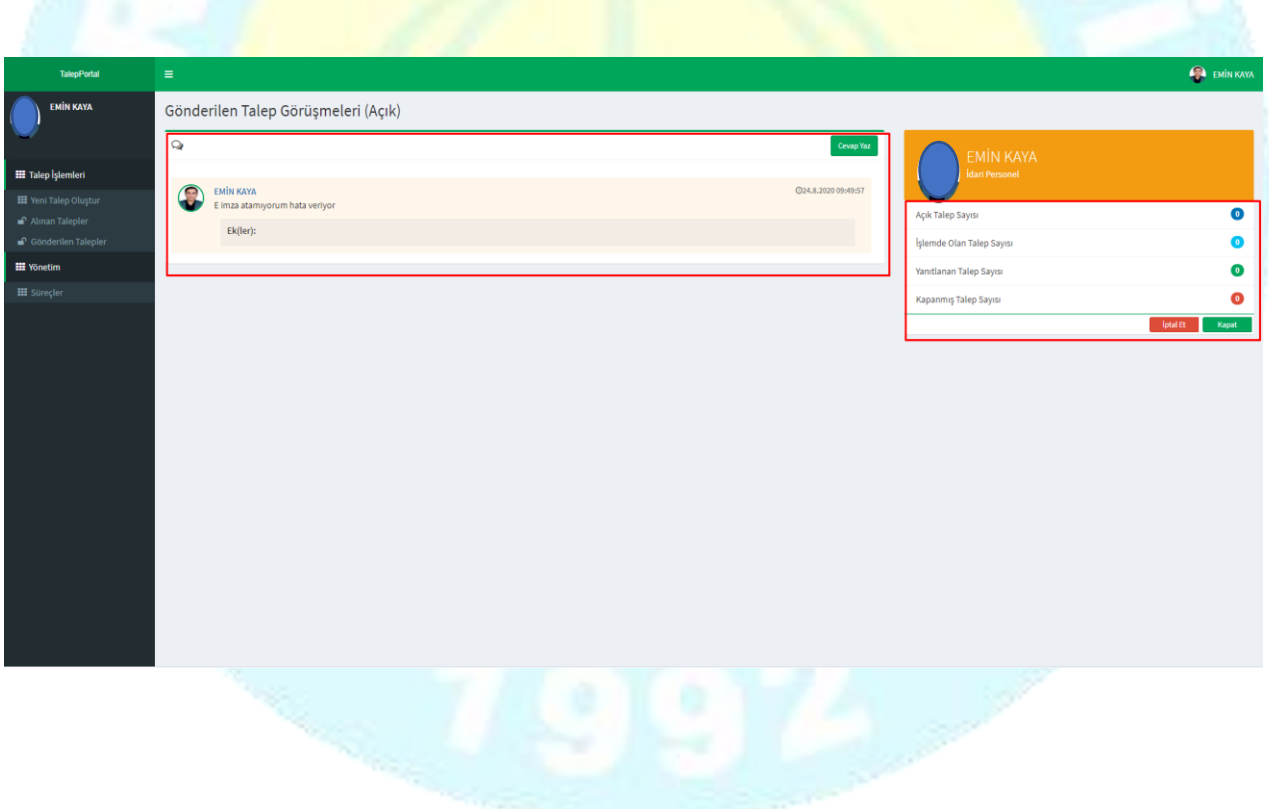

\* Talebiniz ile ilgili gerekli işlemler yapıldıktan sonra ve çözüme ulaştığında, sağ menüde bulunan kapat butonundan talebinizin çözüme ulaştığını iletebilirsiniz.

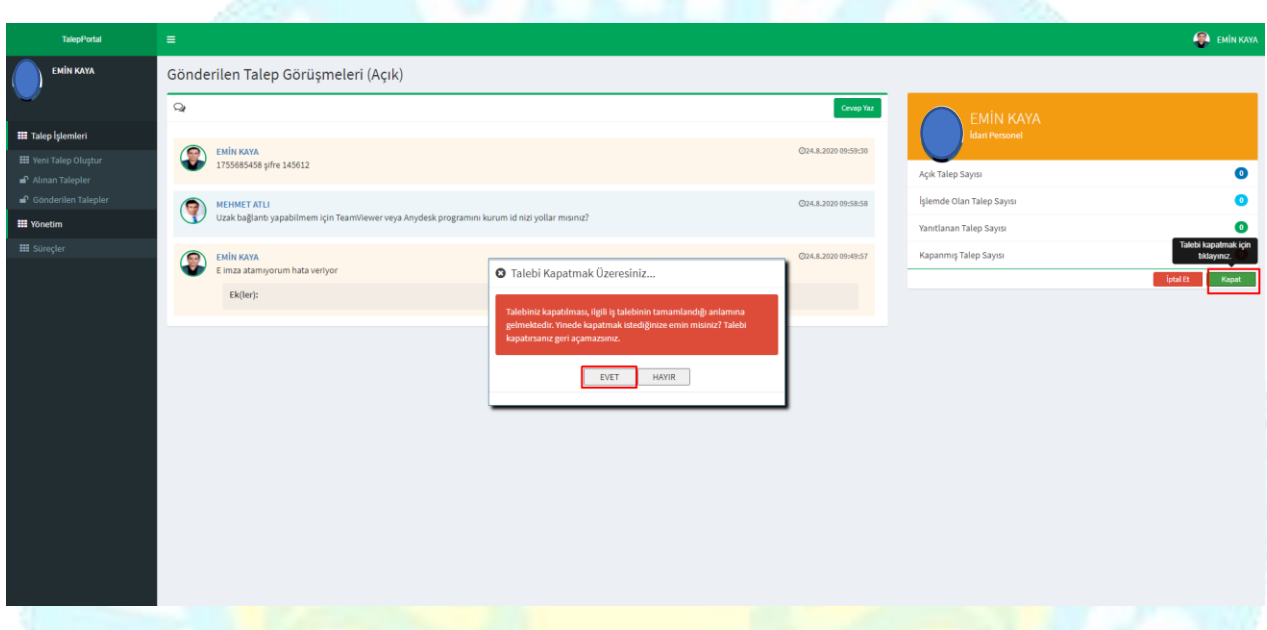

\* Oluşturulan talepler çözüme kavuşturulmak üzere size ulaştığında, sırasıyla yapılacak işlemler aşağıdaki gibidir.

\* Talep portalına [\(http://talep.harran.edu.tr/login.aspx\)](http://talep.harran.edu.tr/login.aspx) giriş yapıldıktan sonra açılan sayfada sol menüde bulunan talep işlemleri sekmesinin altında , alınan taleplere tıklanarak size iletilen taleplerin tümünü görüntüleyebilirsiniz.

\* İşlem yapmak istediğiniz talebe tıklayarak detaylarına ulaşabilirsiniz.

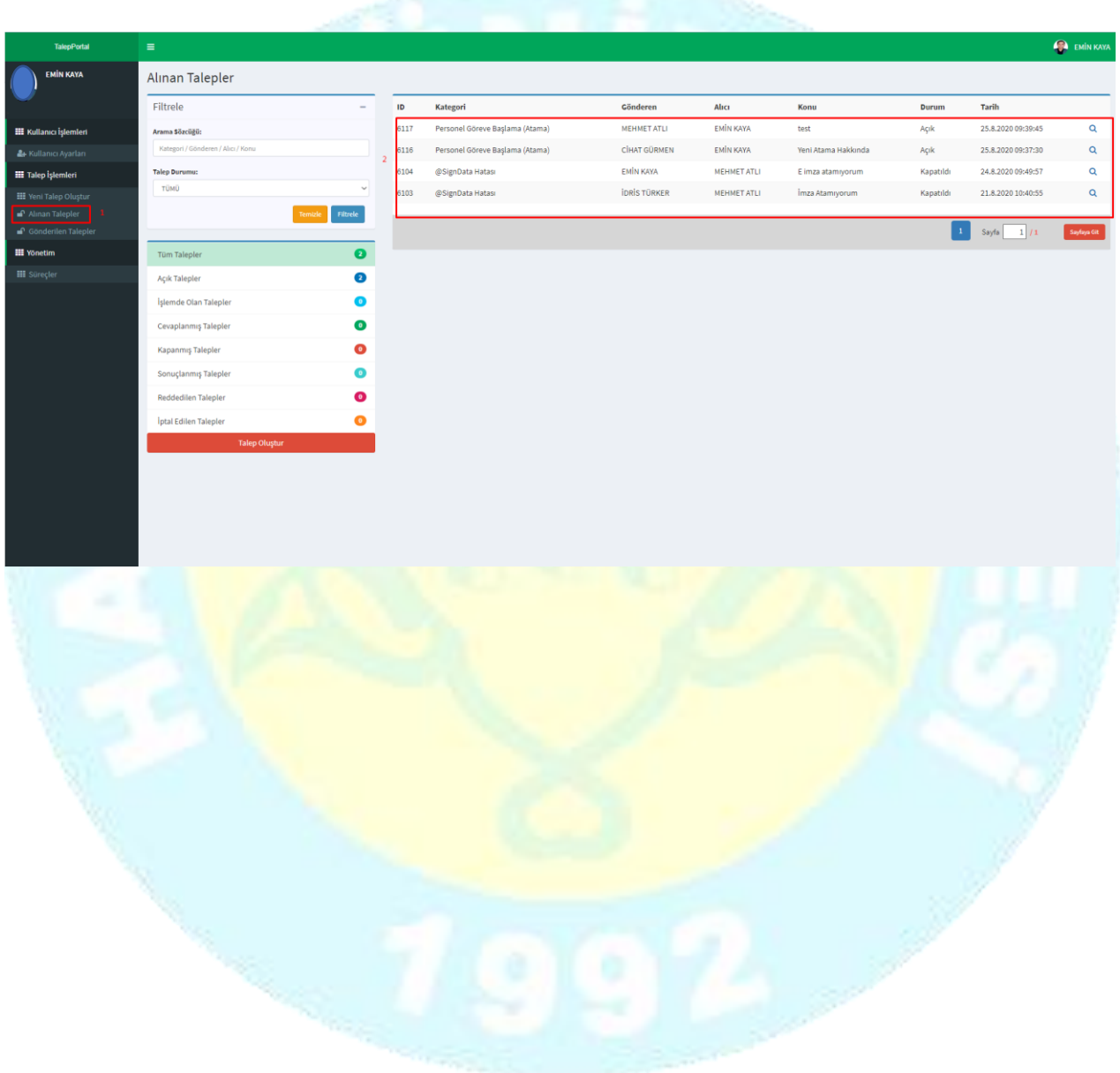

\* Talep detaylarında eğer talebi üzerinize almak istiyorsanız işleme al butonuna tıklayarak işlem yapabilirsiniz.

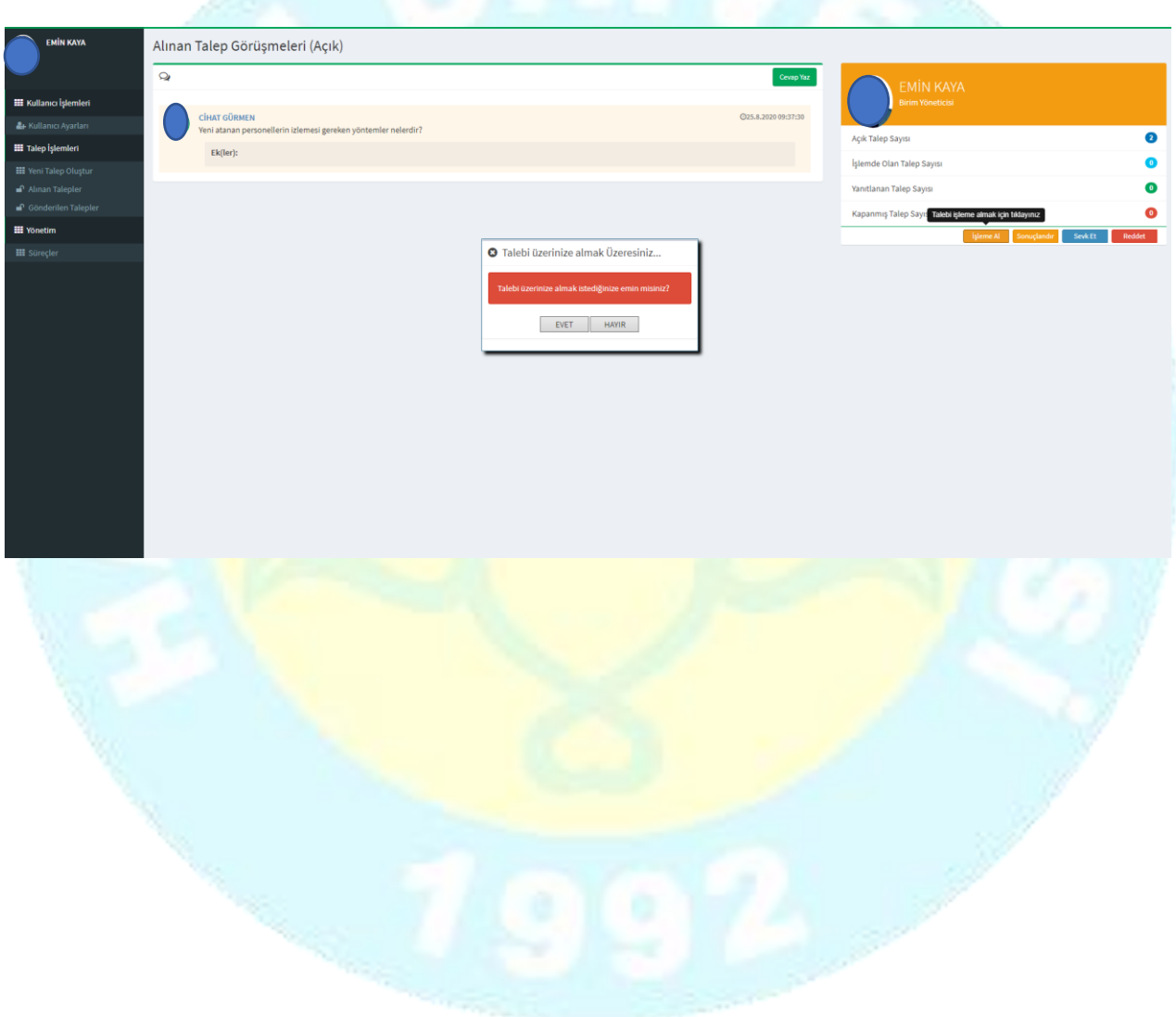

\* Talep konusu sizinle ilgili değilse sevk et kısmından ilgili kişiye talebi yönlendirebilirsiniz.

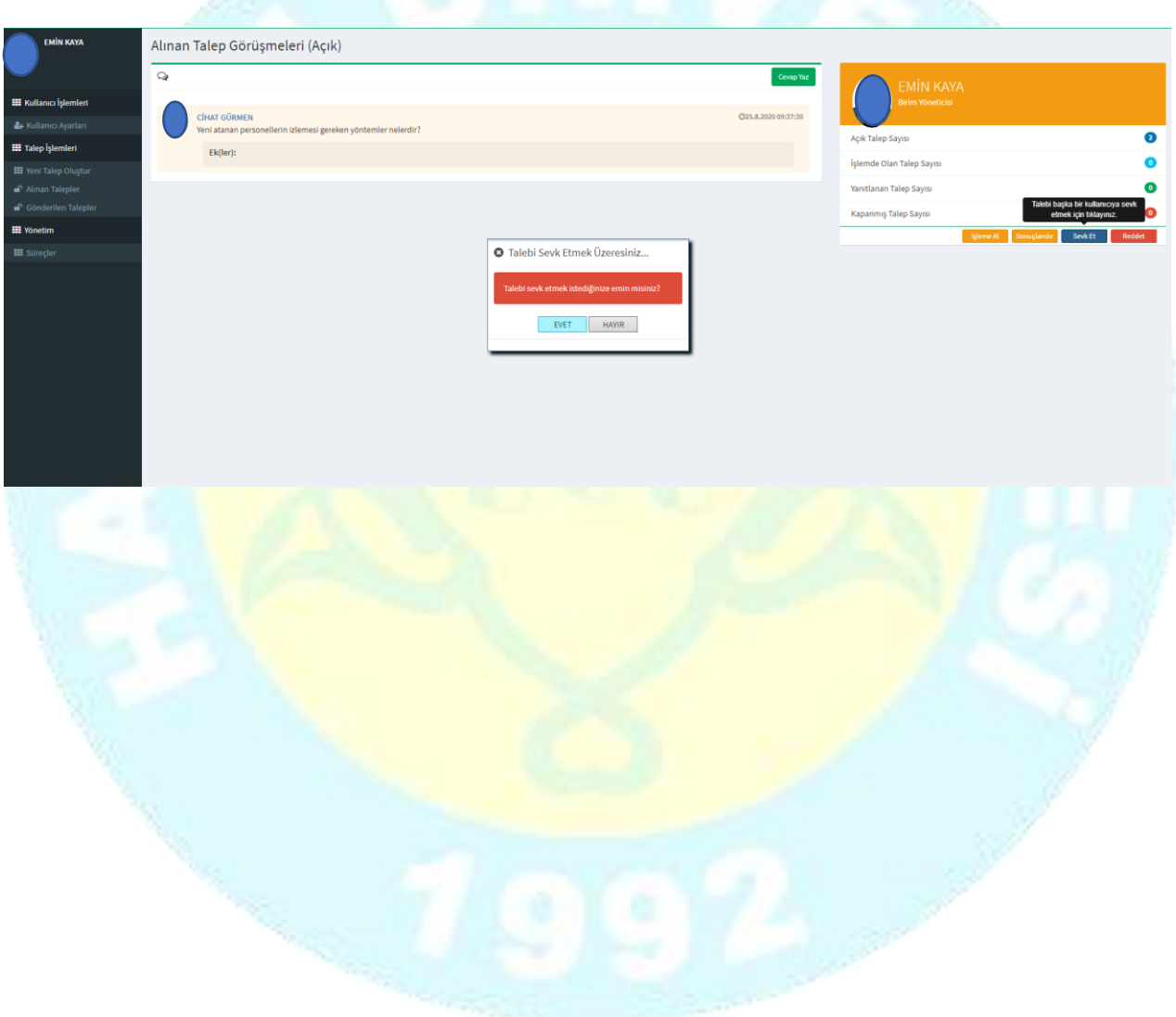

\* Eğer talep yanlış açılmışsa talebi red edebilirsiniz.

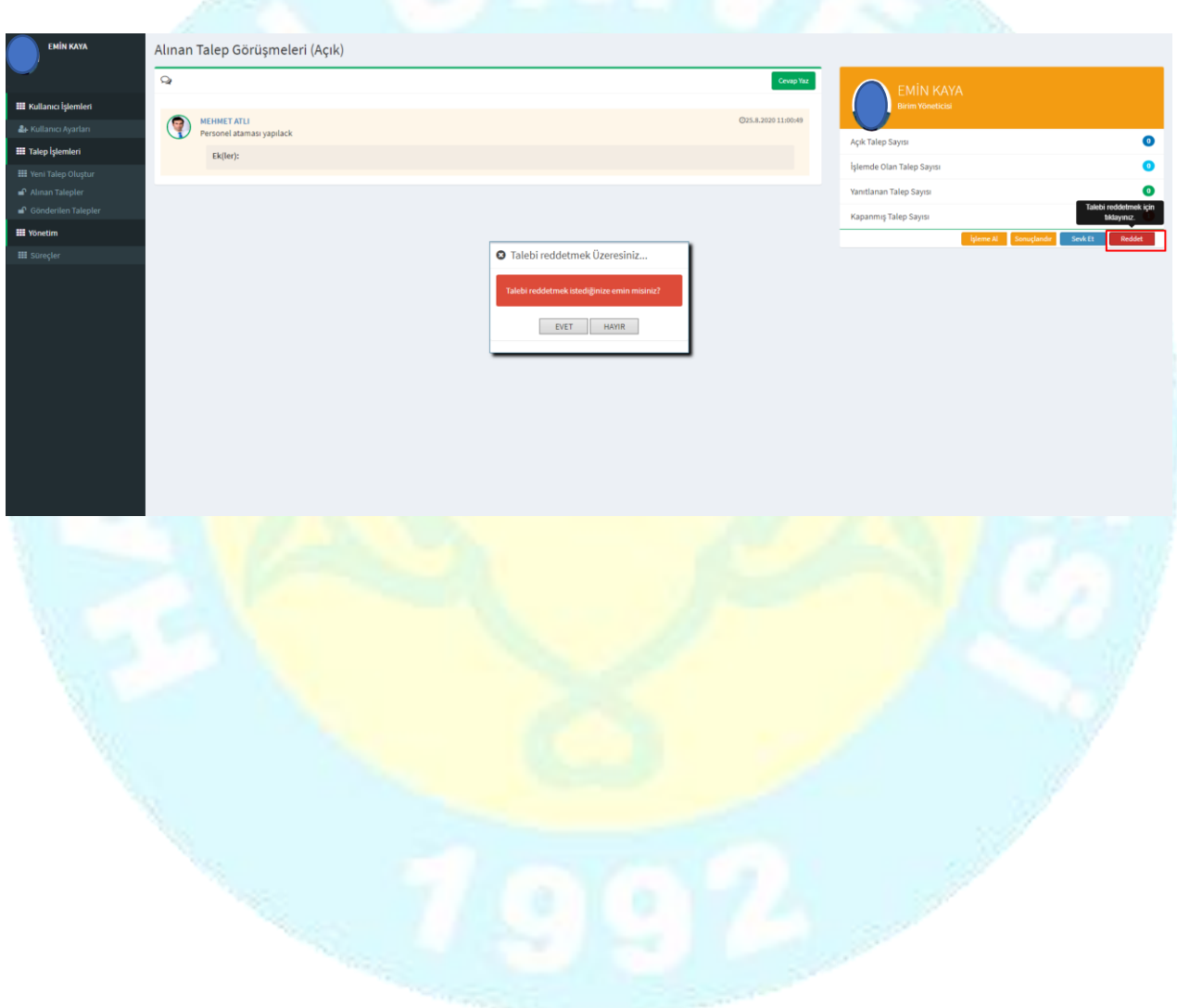

\* İşleme aldığınız talebi çözüme kavuşturduğunuzda sonuçlandır butonuna tıklayarak talebi sonlandırabilirsiniz.

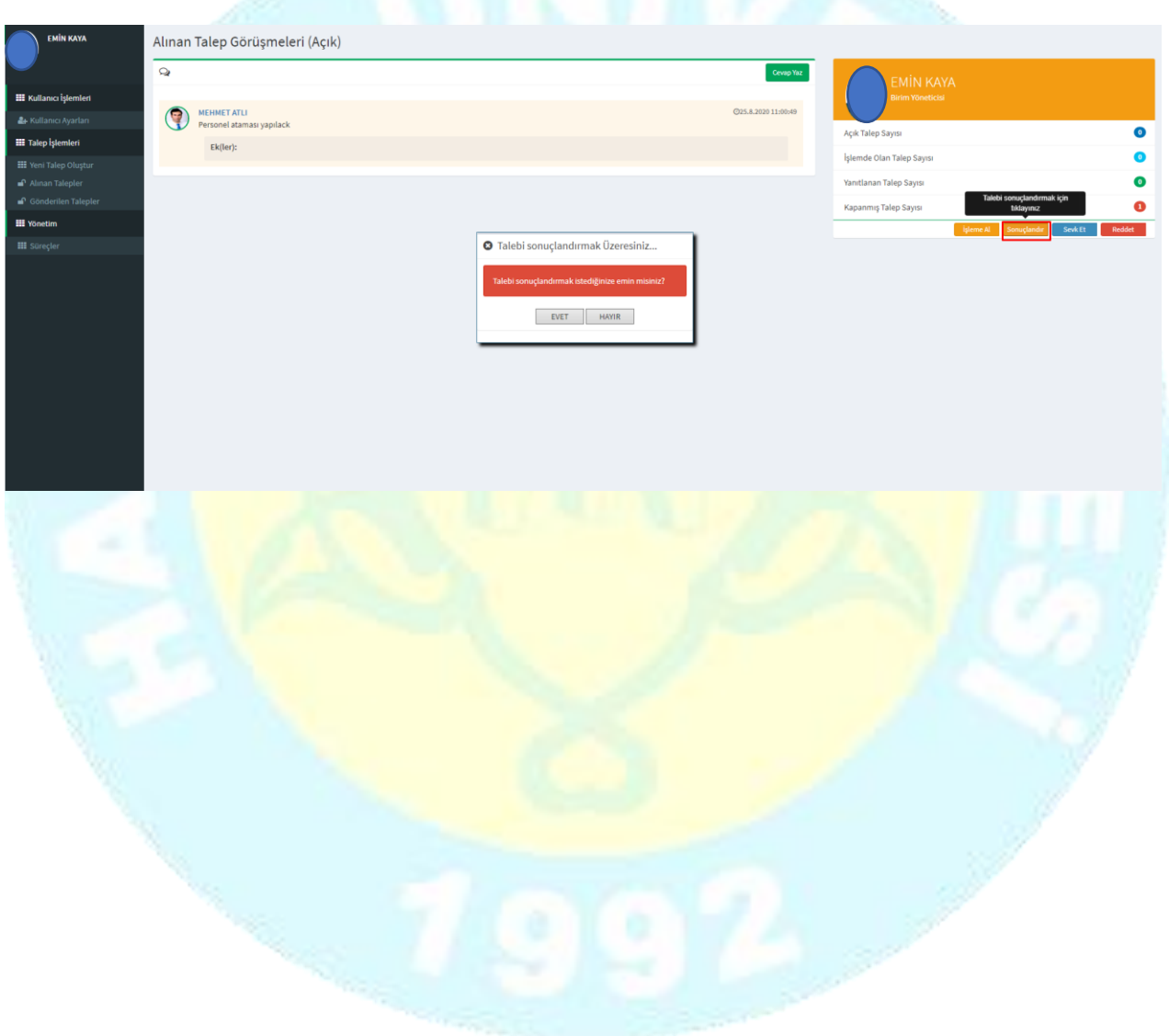

## **Birim Yöneticisinin Yetkileri**

\* Birim Yöneticisi **Kullanıcı Ayarları** sekmesinden biriminde çalışan tüm personellerle ilgili rol (Yetki verme ve kısıtlama) değişikliği yapabilir. Başka bir birime atayabilir.

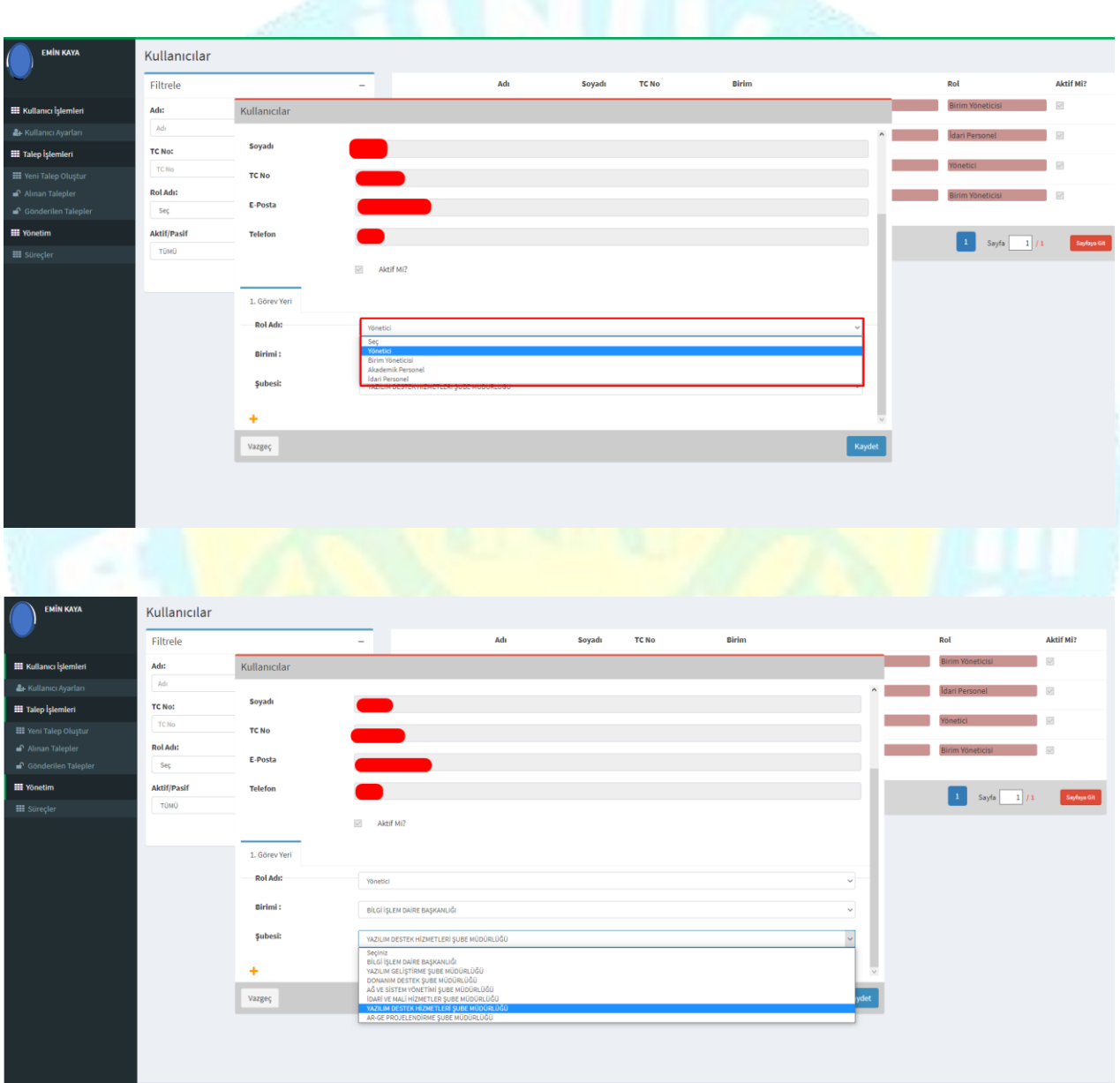

\*Birim yöneticisi aynı zamanda gelen talepleride cevaplayabilir ve gerekli işlemleri yapabilir.

\*Birim yöneticisi **süreçler** sekmesinden ana süreç ekleme, alt süreç ekleme ve alt sürece yeni soru ekleme yapabilir.

#### **Ana Süreçler Yeni Ana Süreç Ekleme**

**\*** Ana Süreçler taleplerin hangi birimle ilgili olduğunu belirlemek için kullanılan süreçlerdir. Ana Süreçler bir işin genel tanımını nitelemektedir.

**\***Ana Süreçlere yeni ana süreç eklemek için yeni ana süreç ekle butonuna tıklanarak ekleme işlemi yapılır.

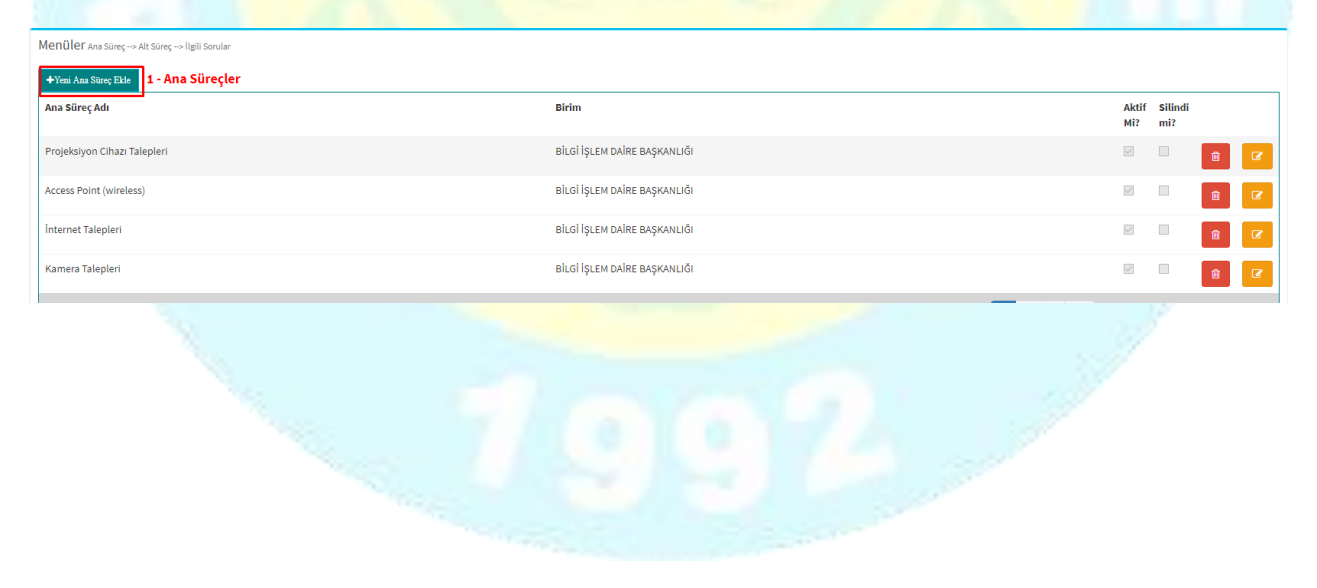

**\*** Ana Süreç tanımlandıktan sonra kaydet işlemi yapılır daha sonra Yeni Alt Süreç ekleme kısmına geçilir.

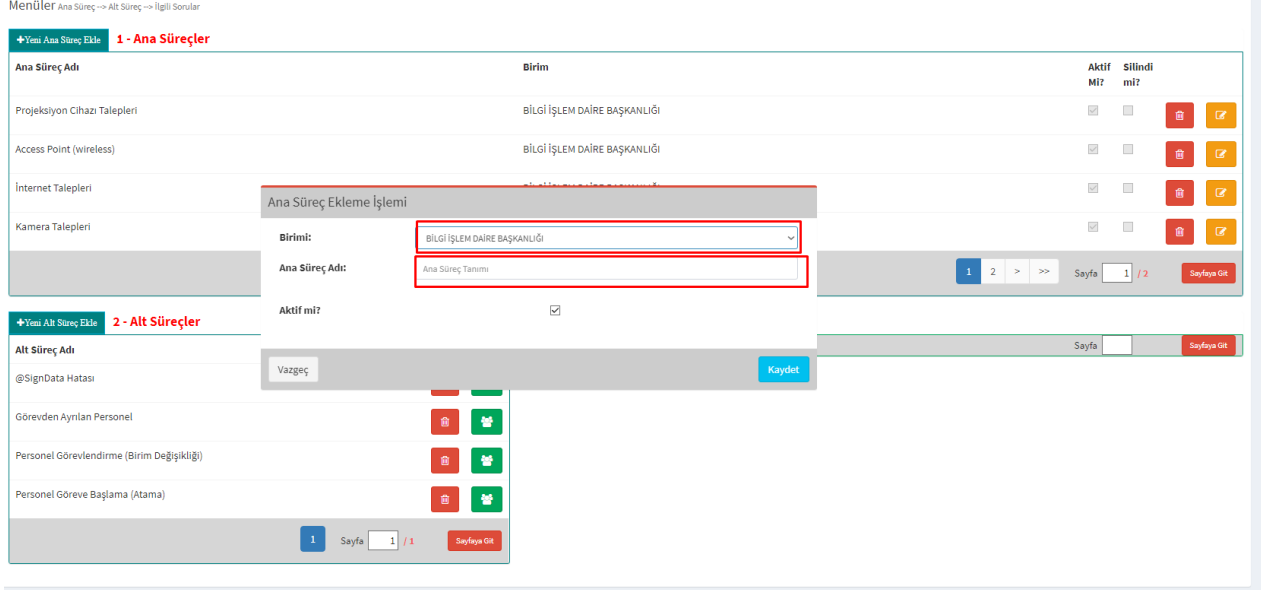

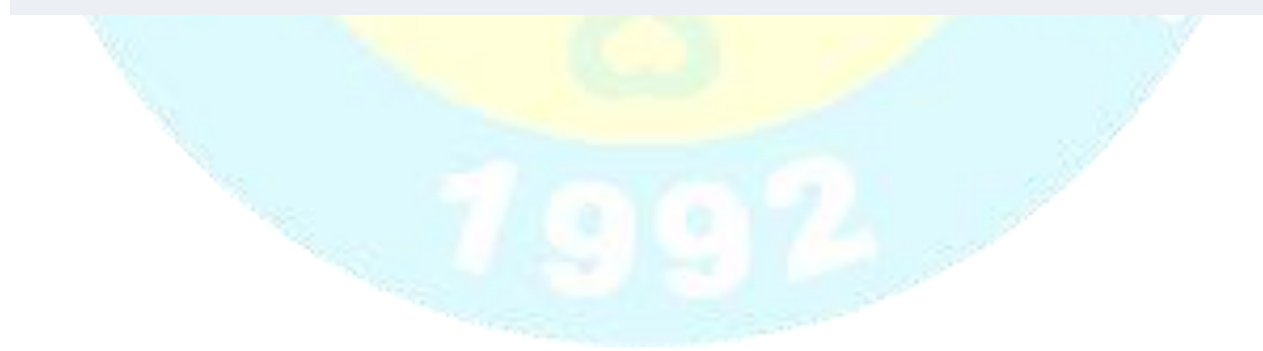

## **Alt Süreçler Yeni Alt Süreç Ekleme**

**\*** Alt Süreçler Ana Süreçlerde belirtilen başlıkların daha detaylı olarak çözüm sunduğu kısımdır.

\* Talep oluşturan kişinin talep oluşturmadan önce talebiyle ilgili çözüm bulabileceği süreçlerdir.

\* Aynı zamanda talebini ilgili birime doğru bir şekilde aktarması sağlanır.

**\*** Yeni Alt Süreç eklemek için şekildeki gibi yeni alt süreç eklenir.

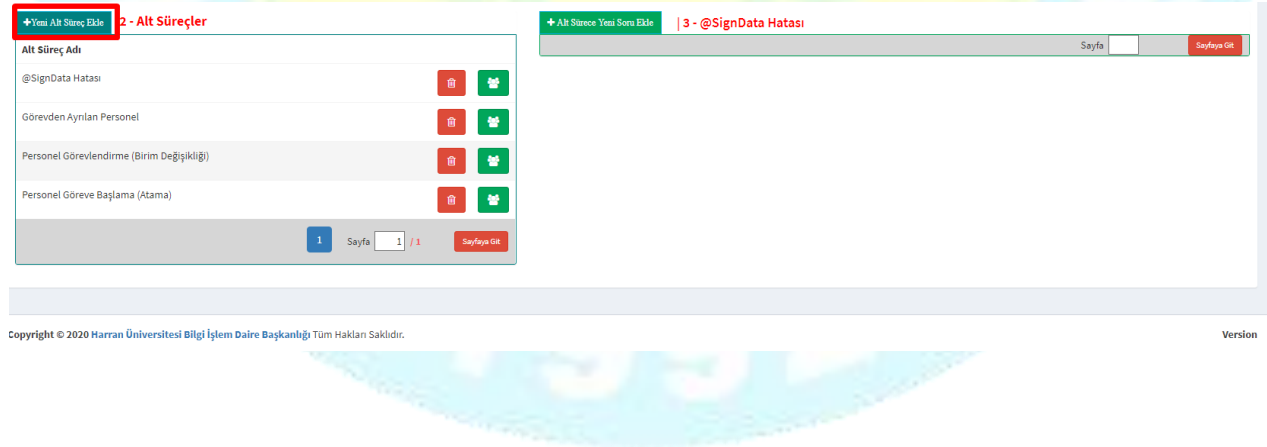

**\*** Açılan sayfada alt süreç işlemleri sırasıyla birimi, şubesi, ana süreç, alt süreç seçilir ve sırasına göre yetkili kişiler atanır.

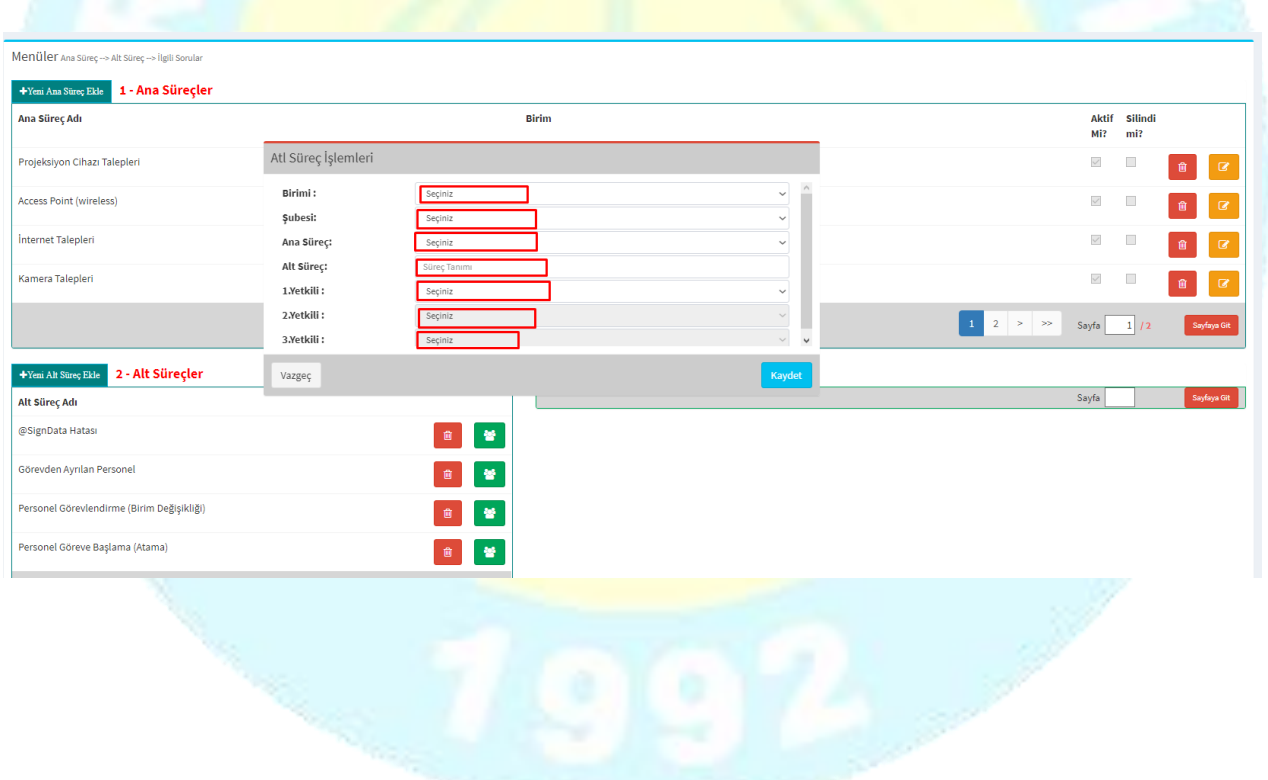

**\*** Alt Süreç işlemleri tanımlandıktan sonra aşağıdaki şekilde belirtilen butona tıklanarak çıkan ekrandan güncelleme yapılabilir.

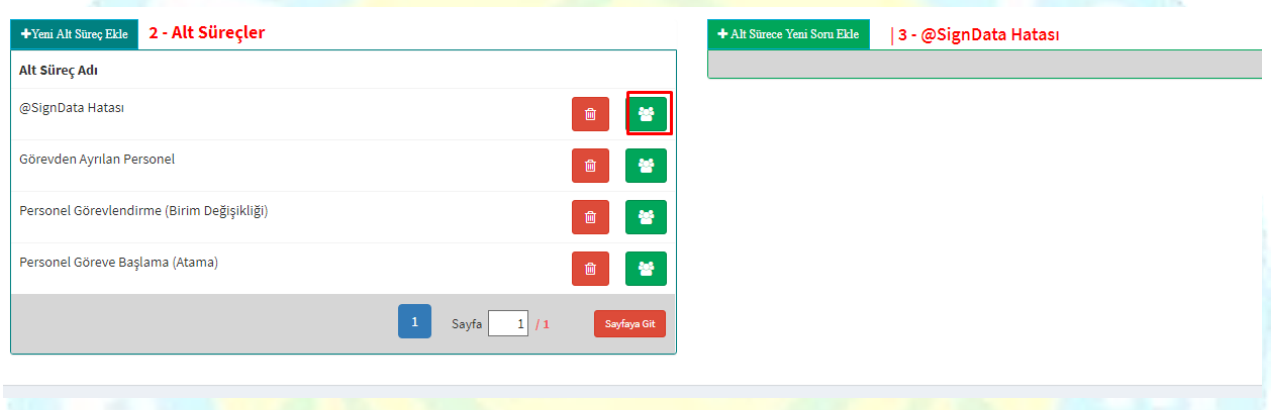

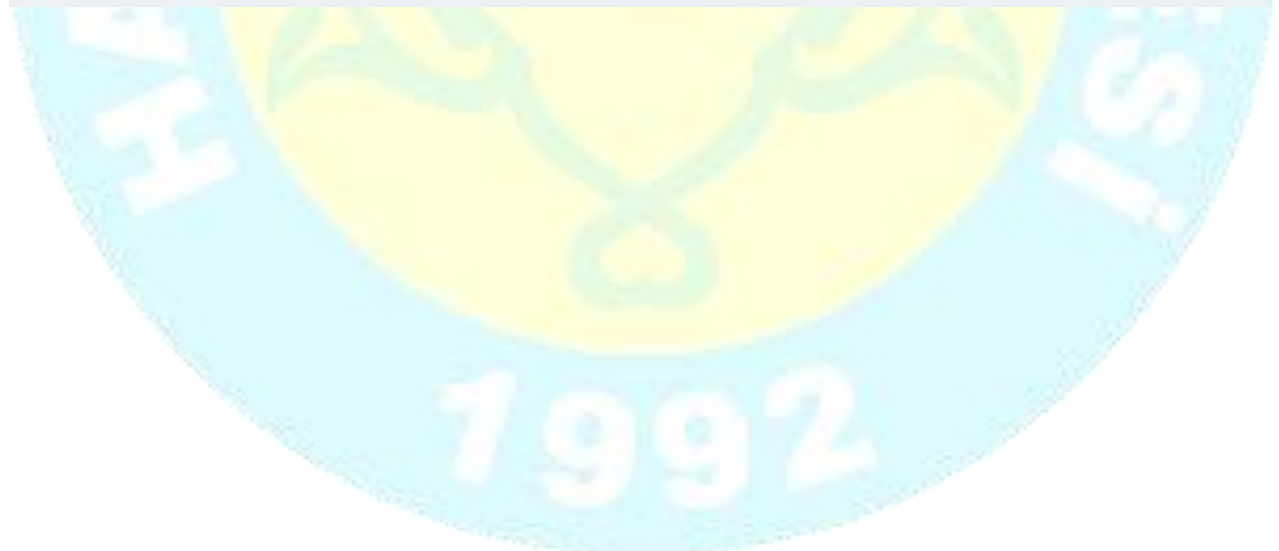

**\*** Yöneticiler ve Birim Yöneticileri Alt Süreçlere yeni sorular ekleyebilir. Alt sürece eklenen sorular sık karşılaşılan sorunların çözümlerini içerir.

\* Bu sayede daha az zamanda problem çözüme kavuşur.

\* Mümkün olduğunca her birimin alt süreçlerine sık karşılaşılan problemlerin çözümlerini eklemeleri iş yoğunluğunu hem daha azaltacak hem de pratik şekilde çözüm sunacaktır.

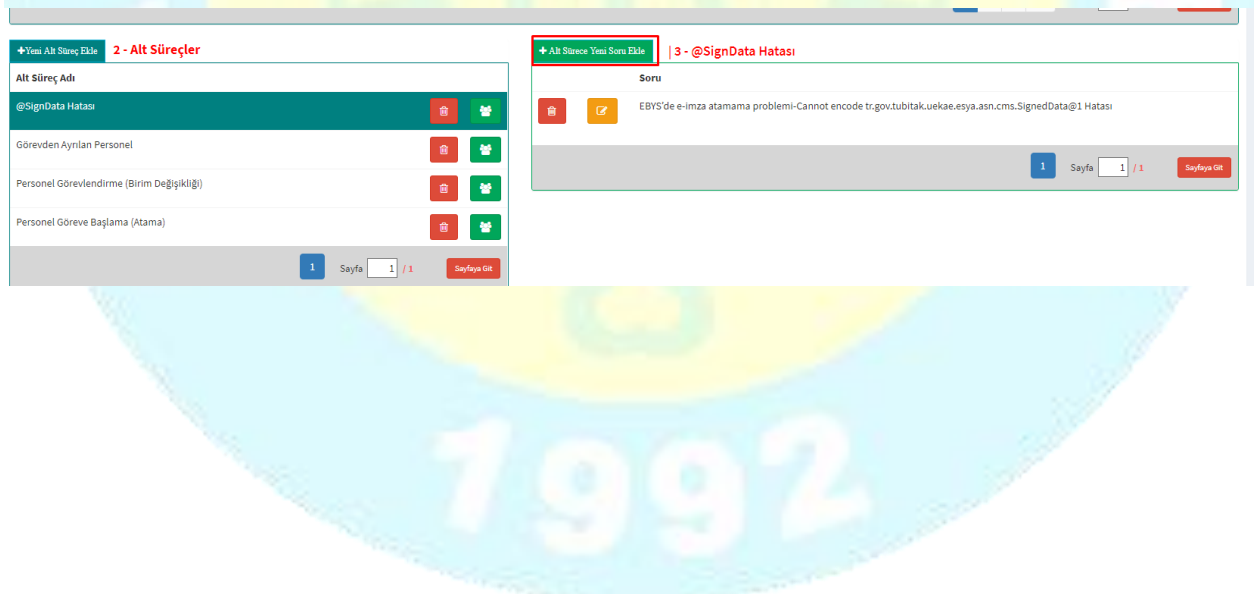

**\*** Sık karşılaşılan problemin başlığı ve cevap kısmında detaylı çözümü eklenir.(örn: fotoğraf, video, belge)

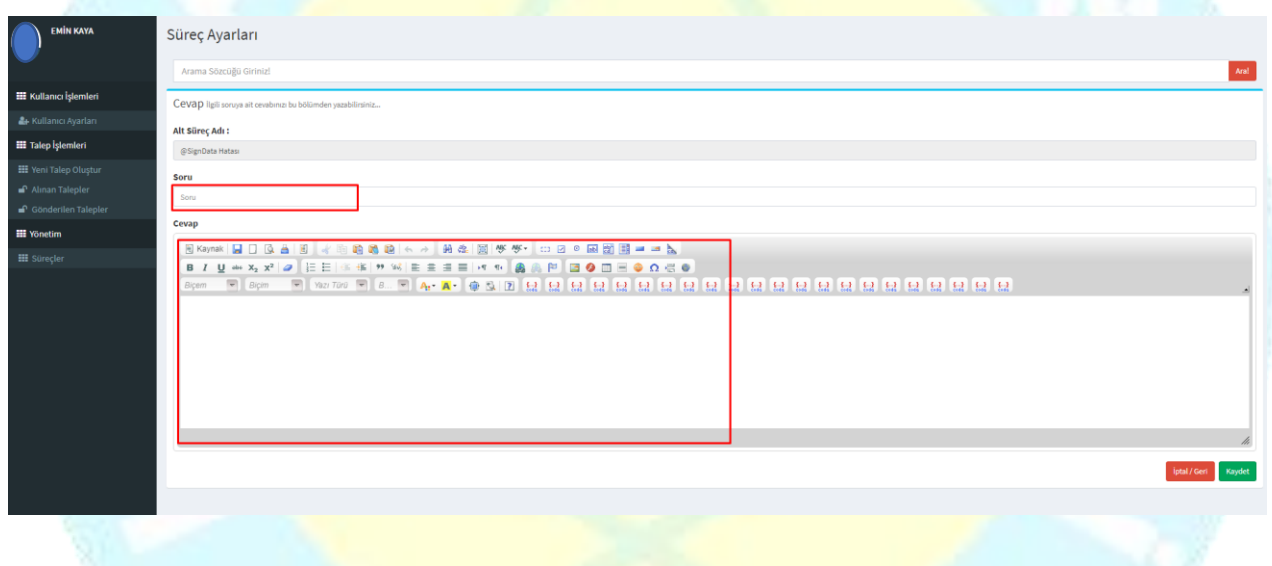

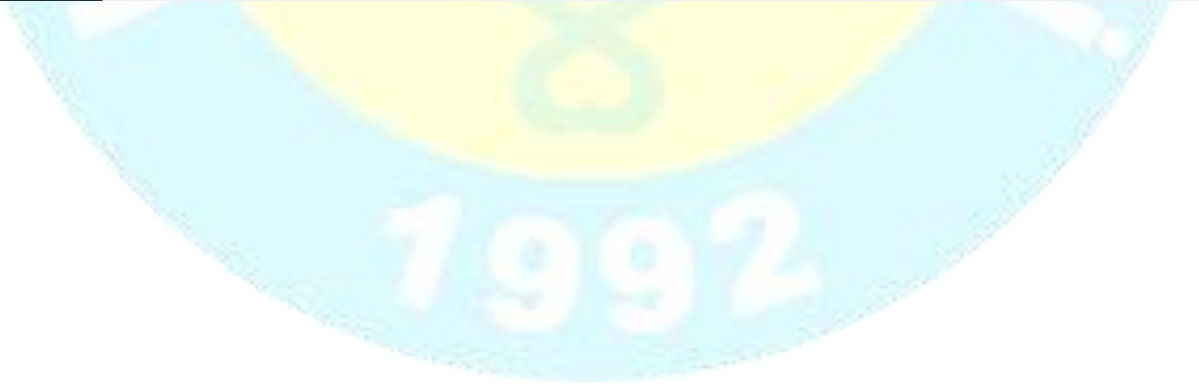

# **Yönetici İşlemleri**

**\*** Yöneticiler diğer kullancılara ek olarak birimlere gelen tüm talepleri görebilir .

**\*** Biriminde çalışan tüm personelin yetkilerini değiştirebilir ve düzenleyebilir.

**\*** Yöneticilerde normal kullanıcılar gibi talep oluşturabilir, talepleri cevaplandırabilir ve süreç oluşturabilir.

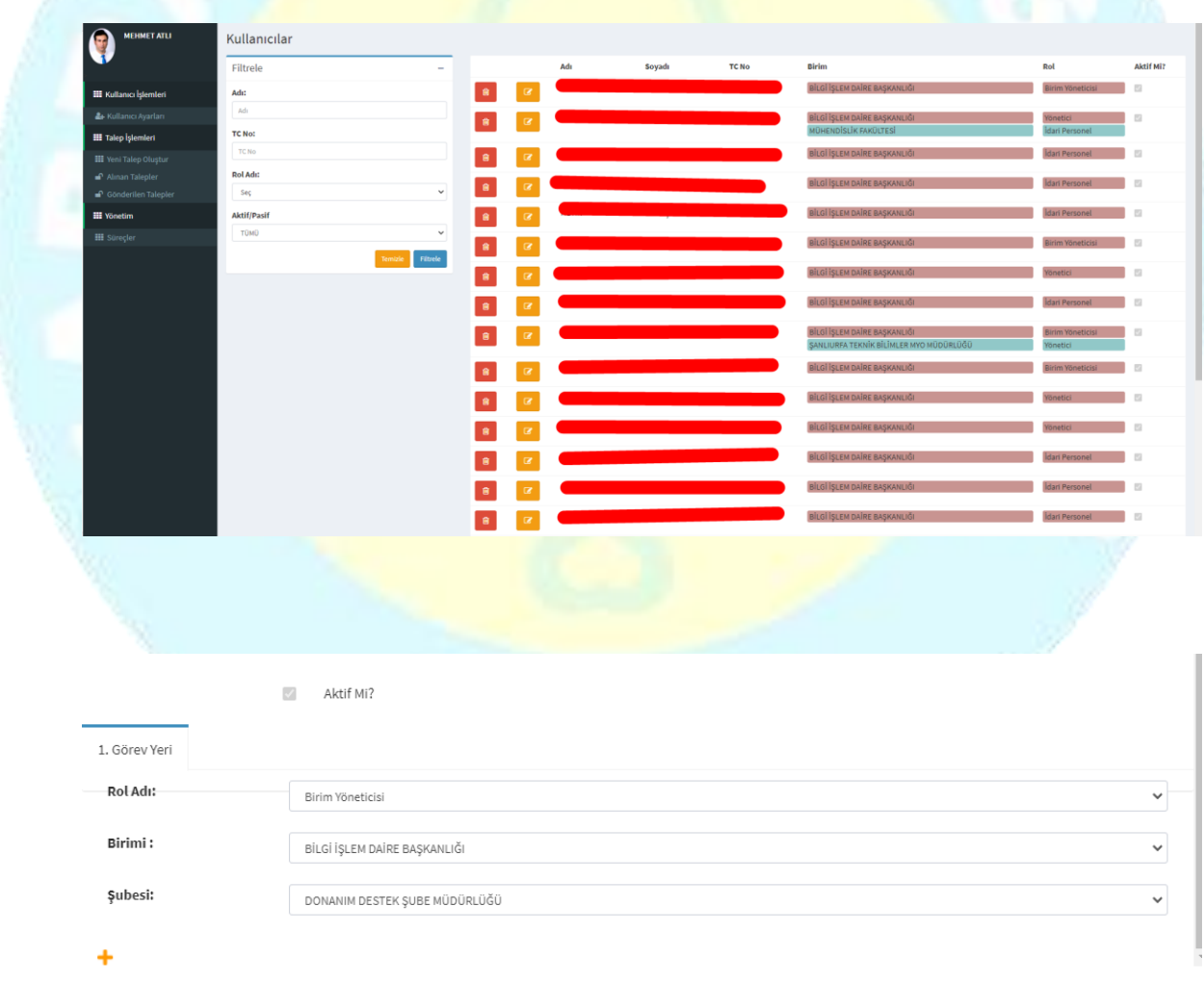

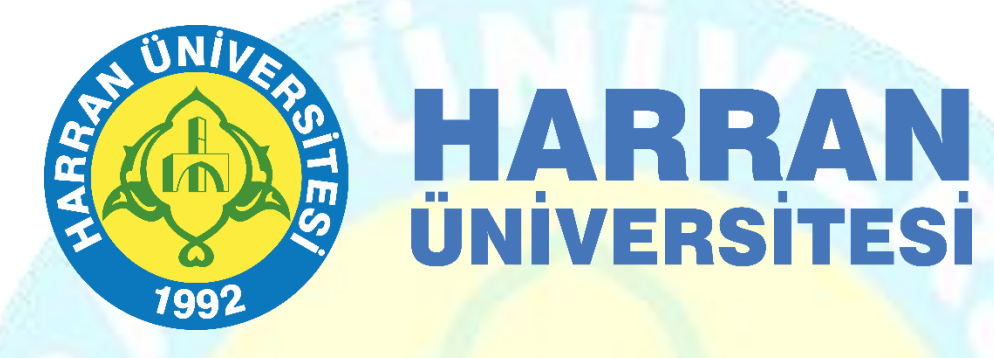

# **BİLGİ İŞLEM DAİRE BAŞKANLIĞI**